iPad User Guide Communities Contact Support

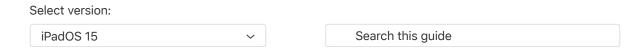

Table of Contents (+)

# Open two items in Split View on iPad

On iPad, you can work with multiple apps at the same time. Open two different apps, or two windows from the same app, by splitting the screen into resizable views. For example, open Messages and Maps at the same time in Split View. Or open two Messages windows in Split View and manage two conversations at the same time.

#### Open a second app in Split View

1. While using an app, tap ••• (the three dots at the top of the app), tap  $\square$ , then tap  $\blacksquare$  to have the current app appear on the left side of the screen, or  $\blacksquare$  to place the current app on the right.

The app you're using moves to the side to reveal your Home Screen and Dock.

2. Find the second app you want to open on your Home Screen or in the Dock, then tap it.

The two apps appear in Split View.

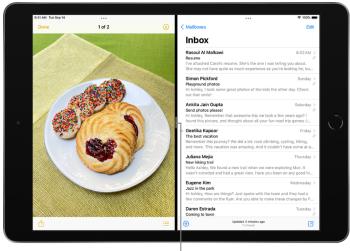

Drag to resize the split.

### Replace an app in Split View

When you have two apps open in Split View, you can replace one of them with a different app.

1. At the top of the app you want to replace, swipe down from ... (the three dots at the top of the app).

The app you want to replace drops down, and the other app moves to the side to reveal your Home Screen and Dock.

2. Find the replacement app on your Home Screen or in the Dock, then tap it.

The two apps appear side by side in Split View.

## Turn Split View into Slide Over

When you have two apps or windows open in Split View, you can turn one of them into a Slide Over window—a smaller window that slides in front of the first.

Tap ··· at the top of the window you want to turn into a Slide Over window, then tap (the rightmost of the three buttons).

See Open an app in Slide Over. On <u>supported models</u>, you can use Split View and Slide Over simultaneously.

#### Return to full screen

When you have two apps or windows open in Split View, you can remove one of them and show the other in full screen. Do one of the following:

- Drag the center divider to the left or right edge of the screen.
- Tap ··· at the top of the app you want to appear in full screen, then tap .....
- Touch and hold at the top of the app you want to appear in full screen. Keeping its top edge at the
  top of the screen, drag it to the center of the screen until its name and icon appears, then lift your
  finger.

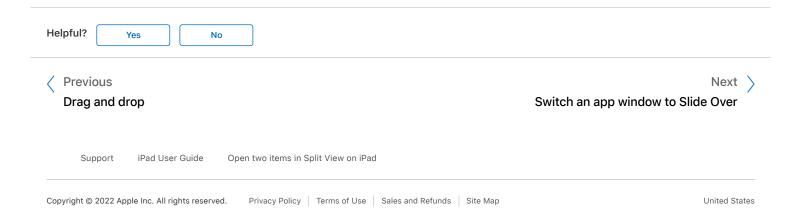